## TerraMap Help Guide

TerraMap Public URL - <a href="https://www.terrace.ca/business-development/maps-zoning/terramap">https://www.terrace.ca/business-development/maps-zoning/terramap</a>

TerraMap is an interactive web map that allows users to access information throughout the city.

- Users can view property information, city utilities, Zoning, OCP, aerial photos, and much more.
- Access google street view right from TerraMap.
- Use drawing and measurement tools to customize a personal map to print out.
- Generate property reports.

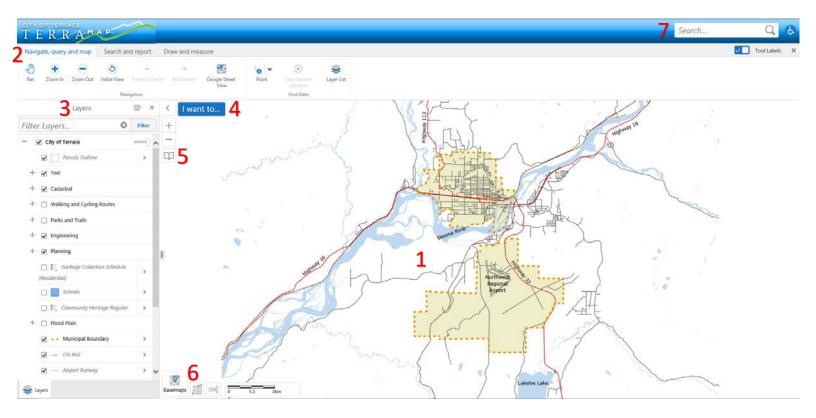

# 1 Map Window

The map window allows you to navigate the map and access the features and layers that are visible on the screen. The Navigation tools can be used to zoom in and out as well as pan around. Mouse controls can alternatively be used for navigation. (left-click and hold to pan, left-click to interact with some objects well pan is selected, mouse wheel to zoom, and right-click to access context menu.)

#### 2 Tool Bar

The Tool Bar allows you to access the various tools within TerraMap. There are 3 to select from. Navigate, query and map, Search and report, and Draw and measure.

 Navigate tools let you pan and zoom the map, access Google Street View, and use the identify tool.

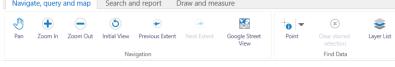

- Search and report tools let you search for properties, and print or export your map screen.
- Draw and measure tools allow you to measure distance on the map and add markups to the map.

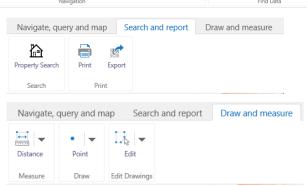

## 3 Layer List

The Layer list allows you to explore the various layers of data available in TerraMap. Selecting the check box beside a layer name with toggle the layer on or off. If you are looking for a specific layer you can type it into the filter layers search bar to quickly bring that layer up in the list.

#### 4 I Want To...

Quickly access the Find Data or Property Search Tools through the I want to menu instead of Tool Bars.

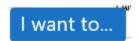

#### 5 Bookmark Menu

You can use the premade bookmarks to zoom to set locations. You can also save your own bookmarks for future use.

### 6 Widget

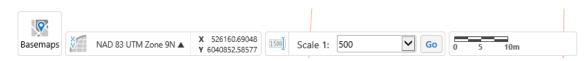

The Widgets allow

you to select a Basemap to view (Ortho photos), change the coordinate system, select a scale and see the scale bar.

### 7 Global Search Bar

Use the global search bar to quickly search for an address, PID, or Roll#.